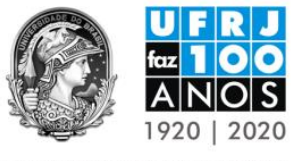

UNIVERSIDADE FEDERAL DO RIO DE JANEIRO

## **Seminário A UFRJ FAZ 100 ANOS**

## **Tutorial para Submissão de Trabalhos**

- 1. Acesse:<https://conferencias.ufrj.br/index.php/sufrj/sufrjcem>
- 2. No menu situado no topo da página, clique em "FORMULÁRIO DE IDENTIFICAÇÃO DO INSCRITO".
- 3. Preencha o Formulário de Identificação do Inscrito com seus dados.
- 4. Acesse:<https://conferencias.ufrj.br/index.php/sufrj/sufrjcem>
- 5. Na parte inferior da página, na seção INFORMAÇÕES SOBRE A CONFERÊNCIA, clique em "Chamada para submissões".
- 6. Após ler as DIRETRIZES PARA AUTORES, clique em "CLIQUE AQUI PARA INICIAR O PROCESSO DE SUBMISSÃO".
- 7. Caso você não esteja logado/a, o sistema pedirá seu nome de usuário e senha. Insira os dados, caso já tenha um cadastro, e clique em "Acesso". Caso você ainda não esteja cadastrado/a, clique em "Não está cadastrado? Cadastre-se no sistema" e crie sua conta.
- 8. Depois de fazer o login, você será direcionado para o PASSO 1. INICIAR SUBMISSÃO. Nesta tela, escolha uma das 10 Modalidades (Eixos Temáticos) para seu resumo.
- 9. Na seção DECLARAÇÃO DE DIREITO AUTORAL, leia com atenção as diretrizes e, caso esteja de acordo, clique na opção "Os autores concordam com os termos da Declaração de Direito Autoral, que se aplicará a esta submissão caso seja publicada por esta conferência (comentários ao editor podem ser incluídos a seguir)."
- 10. Clique em "Salvar e continuar".
- 11. No PASSO 2. INFORMANDO OS METADADOS DA SUBMISSÃO, preencha as informações sobre o autor do resumo. Para inserir coautores, clique em "Incluir Autor".
- 12. Na seção TÍTULO E RESUMO, digite o trabalho a ser avaliado.
- 13. Clique em "Salvar e Continuar"
- 14. Sua submissão foi concluída.